## Dionix Ltd.

183 Mill Lane Bentley Heath, B93 8NY www.dionix.co.uk

### Dionix eSign

September 2019

# **Key Usage Scenarios**

# Installation & Setup

1. Install the extension from the Micrsoft AppSource store or manually using the .app extension file.

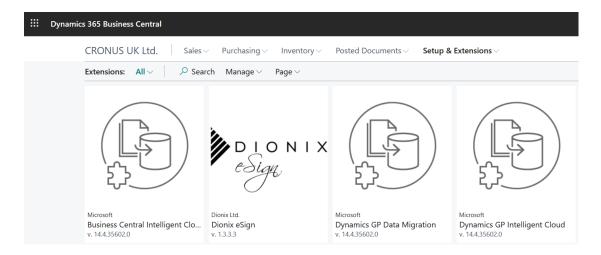

2. Open Web Services and input an entry for the Dionix eSign Mgt. Codeunit. Once this has been done take a copy of the SOAP URL for use later.

Object Type: Codeunit

Object ID: 70397525 (Dionix eSign Mgt.)

Service Name: SignatureMgt

Example URL: <a href="https://api.businesscentral.dynamics.com/v1.0/ab94677f-bcf0-4faa-a07d-e22932387b2b/WS/CRONUS%20UK%20Ltd./Codeunit/SignatureMgt">https://api.businesscentral.dynamics.com/v1.0/ab94677f-bcf0-4faa-a07d-e22932387b2b/WS/CRONUS%20UK%20Ltd./Codeunit/SignatureMgt</a>

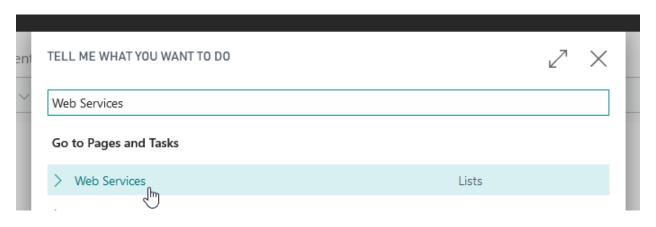

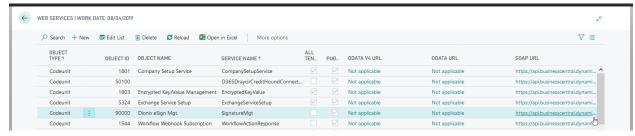

3. Choose a designated Web Service User and assign this user with a Web Service Key. Make a copy of this Key. In this case I am choosing the user "ANDREWC".

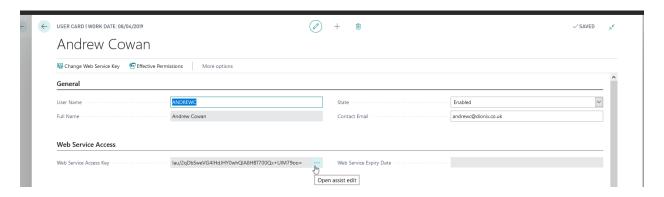

4. Also give this user the "DIONIX ESIGN" permission.

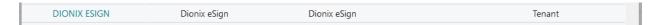

5. After this search for Dionix eSign Setup within Microsoft Dynamics 365 Business Central.

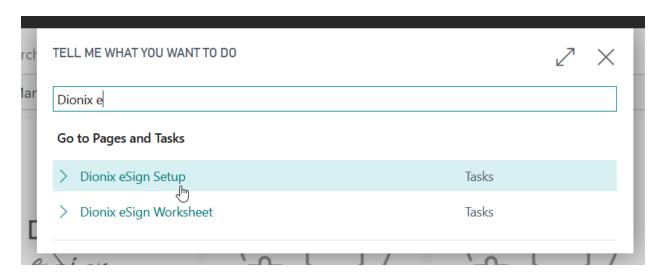

6. From the Dionix eSign Setup page the following actions must be performed:

#### **General Fast Tab**

- a. Turn on "Enable eSign Capture" check box.
- b. Populate the "eSign Company Title" this will be visible from the eSign web form.
- c. Populate the Disclaimer / Free Text field, this will be visible from the eSign web form. It is useful for T&C text and/or any pertinent information.

#### **License & Web Service Fast Tabs**

- a. Input the Dionix eSign "License Key". A free trial is available and will be provided upon enquiry.
- b. Populate the WS URL, WS User Name and WS Access Key fields. These should have been setup in the previous setup steps.

#### **GDPR / Data Retention Fast Tab**

a. Populate the "Signature Retention" timeframe. This can be used to clear any signatures over a specific timeframe. Eg. **2Y** (2 Years)

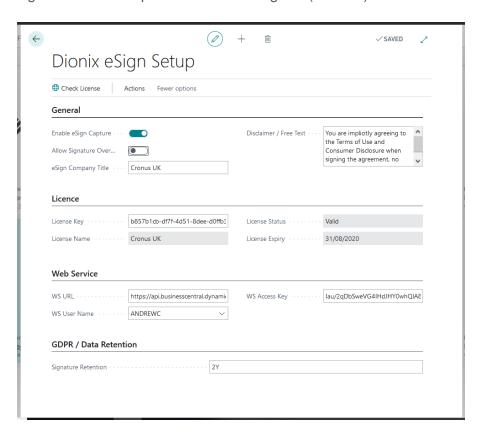

7. Now that the setup page has been populate you need to validate the license using the "Check License" page action. If all goes well the License Status will change to "Valid".

You should now be set up and ready to go!

## Usage

Dionix eSign allows Microsoft Dynamics 365 Business Central users to sign any document with an electronic signature. This can be done from any device, Desktop, Web, Tablet and Mobile.

A set of pre-defined documents have been set up with Fast Tabs and Fact Boxes that allow users to generate a signature request.

#### **Fact Box Example**

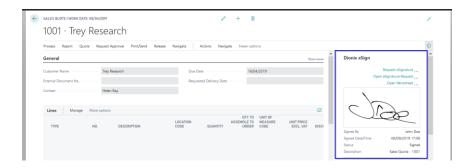

#### **Fast Tab Example**

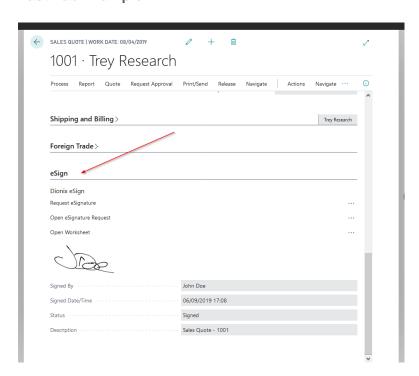

These predefined documents are as follows:

| Sales                    | Purchase                 | Other            |
|--------------------------|--------------------------|------------------|
| Sales Quote              | Purchase Quote           | Job              |
| Sales Order              | Purchase Order           | Service Order    |
| Sales Invoice            | Purchase Invoice         | Service Contract |
| Posted Sales Invoice     | Posted Purchase Invoice  | Pick             |
| Posted Sales Credit Memo | Posted Purchase Cr. Memo | Put              |
| Customer                 | Vendor                   |                  |

However by the use of the Dionix eSign Worksheet virtually any document / NAV entity can be reference and an eSignature applied against it.

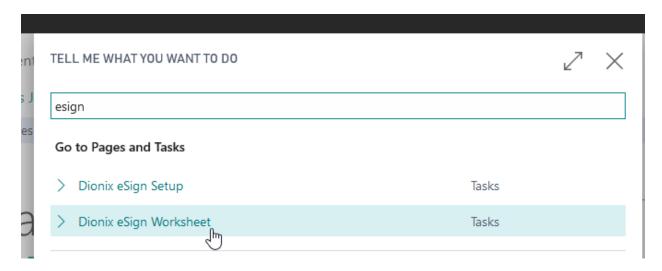

The eSign Worksheet contains every signature record, whether it is created from a Sales Quote or Purchase Order. The eSign Worksheet can be used as follows.

a. Create a new Dionix eSign Worksheet entry. In this example, Entry No. (7).

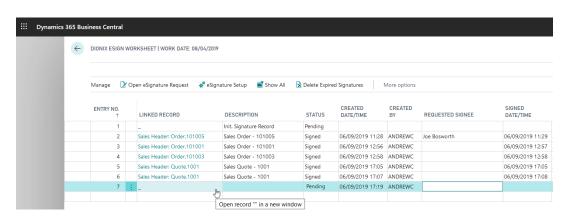

b. Click the "Linked Record" field – this will give the user a popup box to select a table. Type in "Customer" or "Sales Quote" or 18 (Customer Table ID). This will

- then allow the user to manually create a link to this record. Alternatively **no** linked record is required and the Description field can manually be populated.
- c. In my example I typed "Customer" and then selected the popup for Customer: 10000. This then inserted a "Description" based off the selected record.

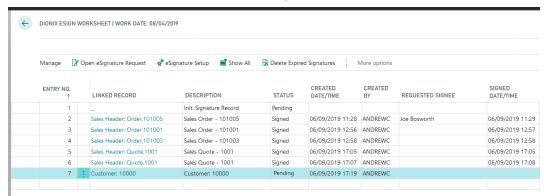

- d. I'm going to populate the "Requested Signee" field as I know who I am targeting this signature request to, this can remain blank if you do not yet know who will be signing the document as this can be populated from the Dioix eSign website. I will use the value "John Smith".
- e. At this point I can select the "Open eSignature Request" action to open the eSign web page. The web page that opens will pass through the "Signee" but this can be over-typed if the signee changes. The signature can be signed and submitted through this page. Once this has been submitted this will be reflected in Microsoft Dynamics 365 Business Central.

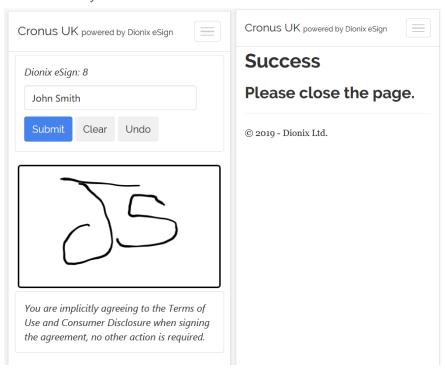

f. Finally, we can see the signature has been captured against the record, in this case Customer 10000.

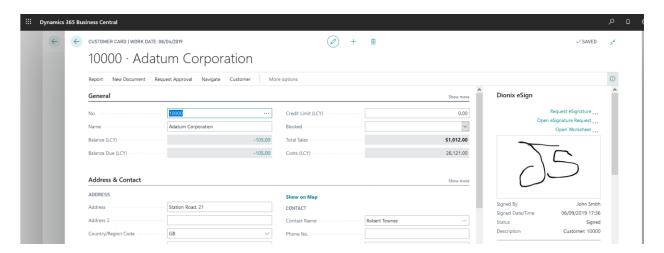